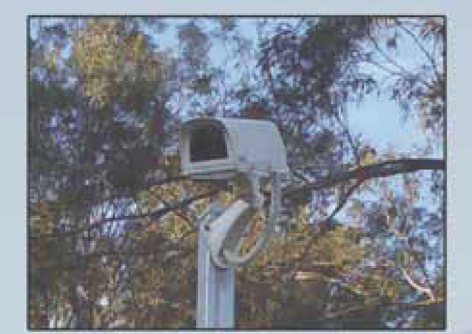

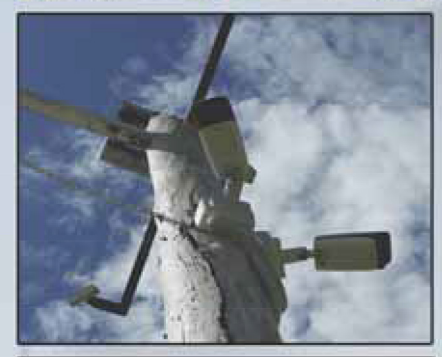

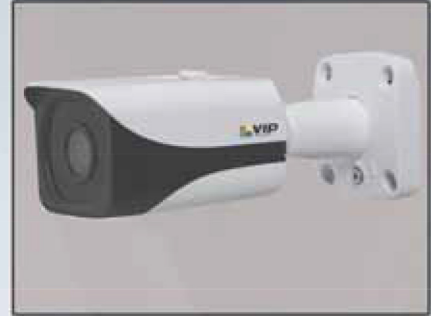

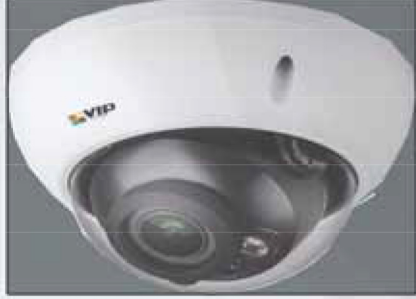

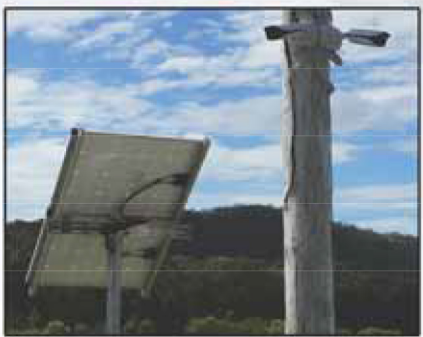

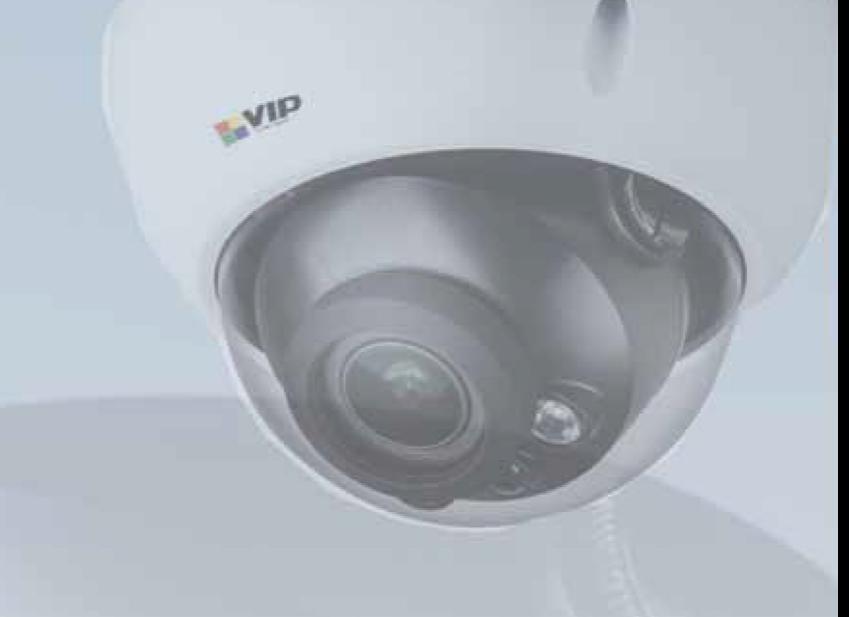

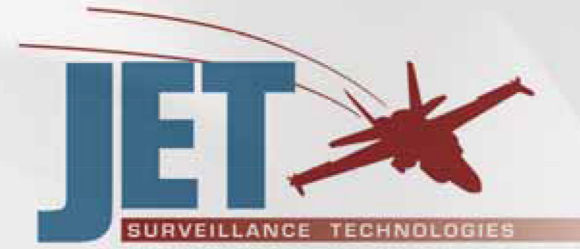

- **Digital Video Recording & CCTV Systems**  $\bullet$
- **Remote Surveillance Via Internet & Networks**
- **Camera Installation & Service**
- **Portable Surveillance**
- **Custom Manufactured Installations**
- **Wireless Communication**
- **Industrial & Mining**
- **Home & Commercial**
- **Integrated Alarms**  $\bullet$

Sales: Office 02 4942 1797 Email: enquiries@jetcctv.com.au Accounts: ac@jetcctv.com.au

**2/7 Revelation Close Tighes Hill NSW 2297** Master Licence - 409176554

# www.jetcctv.com.au

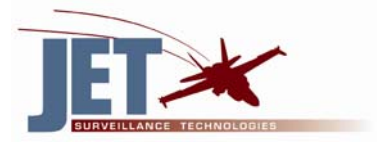

# 1.1– Playback Video Footage on your recorder

1. Right Click anywhere on the screen to bring up the menu and log on screen. Use the mouse to enter the RECORDER's admin password "admin1234" with the on‐screen keyboard and click OK. (admin is the default username and admin1234 is the default password.) If you have changed your password, use that one.

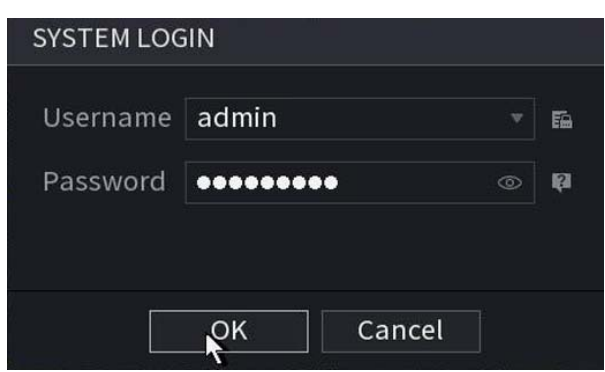

2. Once logged in, right click to open the menu dropdown left click Main menu and select SEARCH

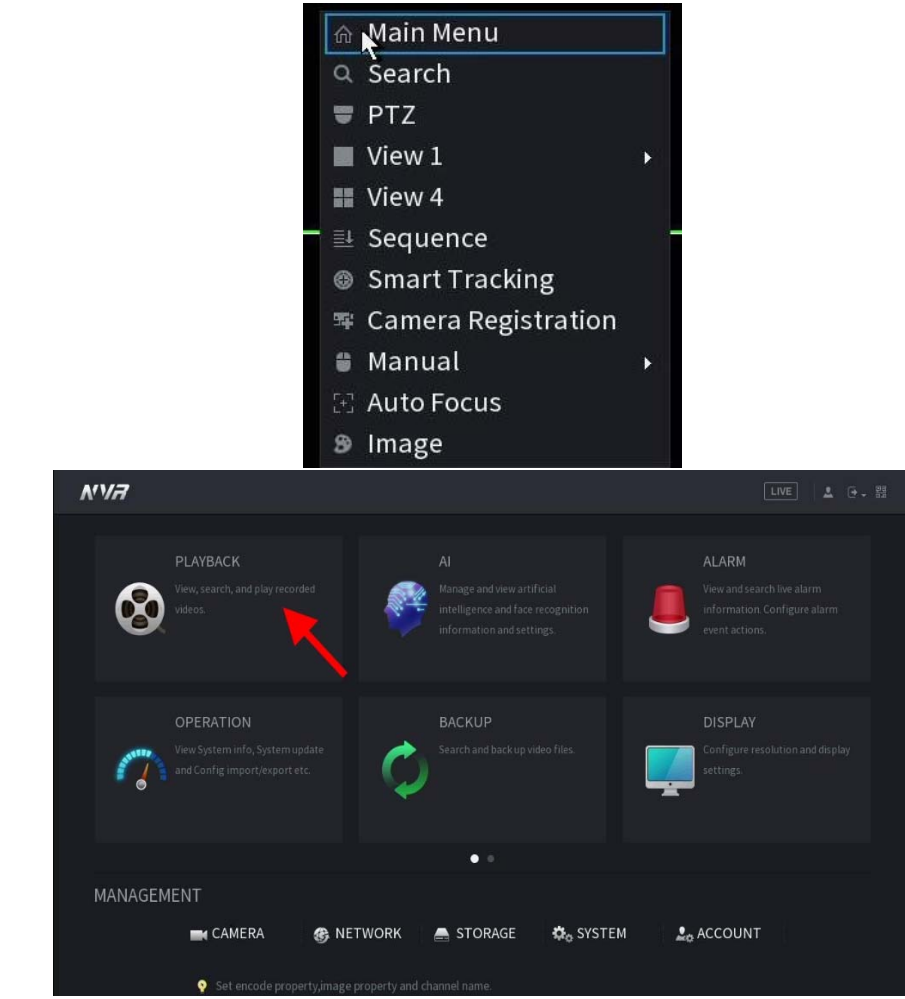

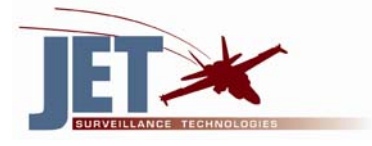

3. You will now see the RECORDER search screen. The arrow indicates the calendar in which you can select the month and day you wish to playback. Any date highlighted blue has video available to playback.

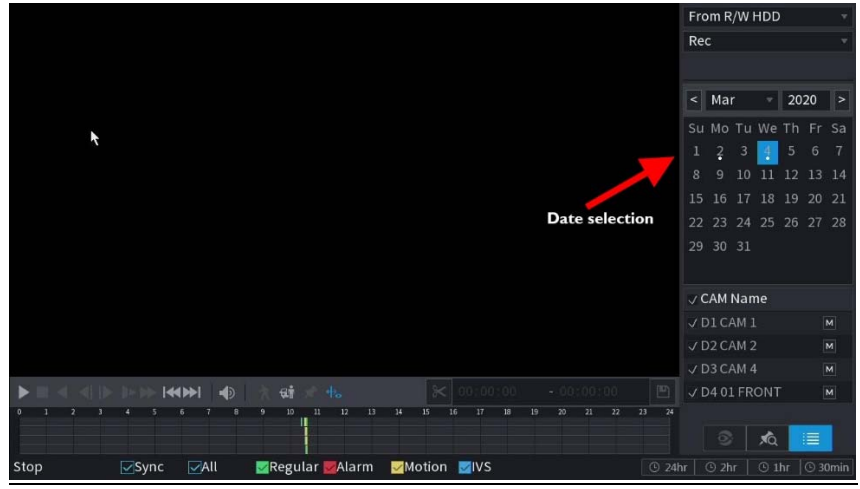

4. Once you have selected the day, you can choose which cameras you wish to playback by clicking the D1, D2, D3 or D4 box etc.

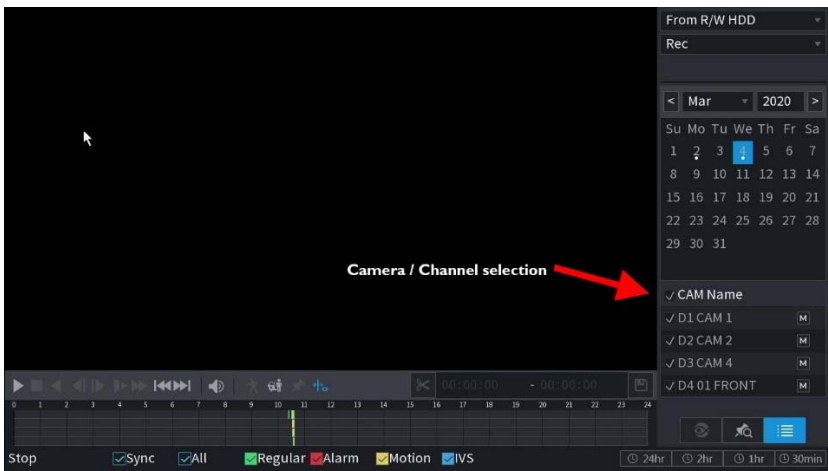

5. Finally you can select the time, from the time bar at the bottom of the screen. You will notice that the hours are listed from 00:00 to 24:00. Simply clicking on the bar will display the video footage from that time. A green bar will indicate that there is video and the yellow bar indicated movement at that time.

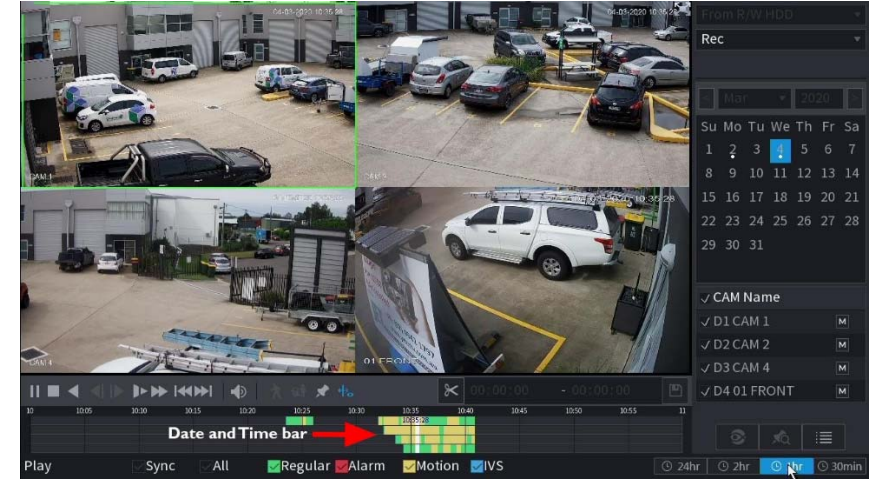

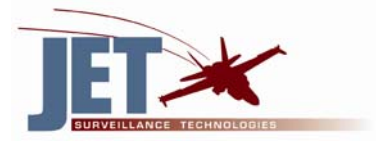

# 1.2 – How to Backup Video Footage on your recorder

**In order to backup Video Footage from your Recorder you will first require a USB Stick or USB Hard drive 9we strongly recommend having a FAT32 file system).**

1. Right Click anywhere on the screen to bring up the menu and log on screen. Use the mouse to enter the RECORDER's admin password "admin1234" with the on‐screen keyboard. (admin is the default username and admin1234 is the default password.) If you have changed your password, use that one.

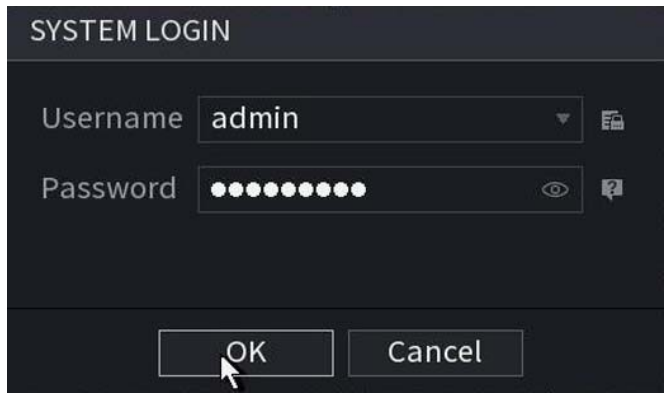

2. Once logged in, right click to open the menu dropdown left click Main menu and select BACKUP.

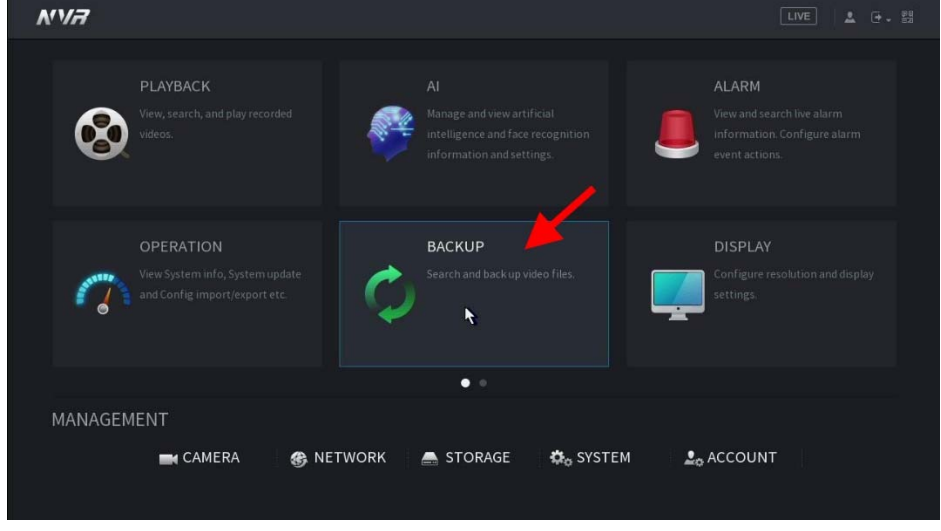

3. You will now see the Recorder Backup Device where you can choose the device you wish to backup to.

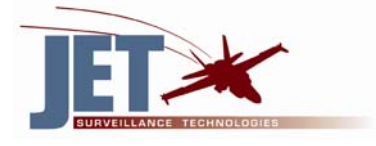

#### Choose your device and Click

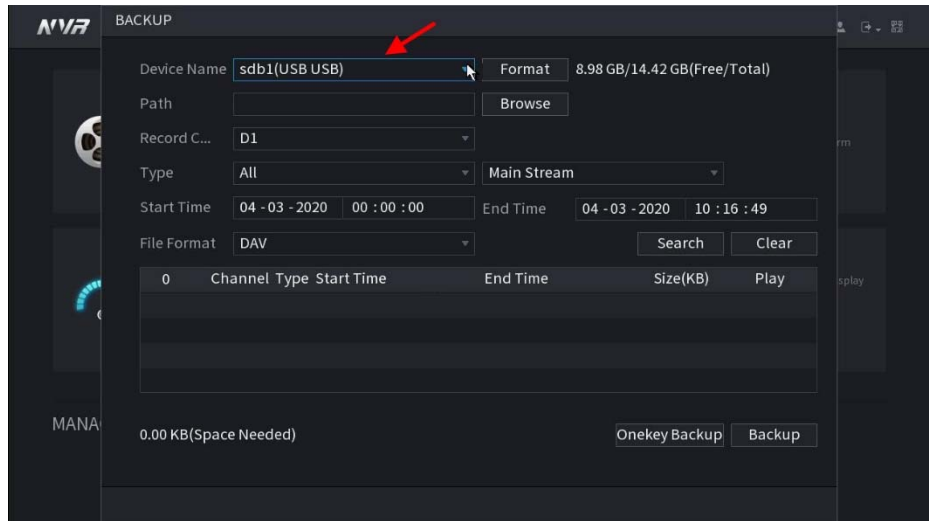

## 4. The following screen will appear. Click

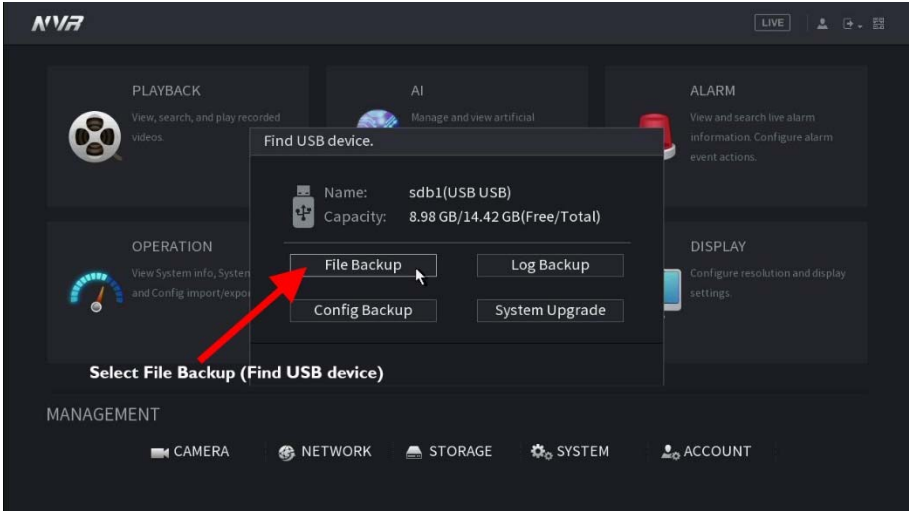

## 5. Select date and time required for backup.

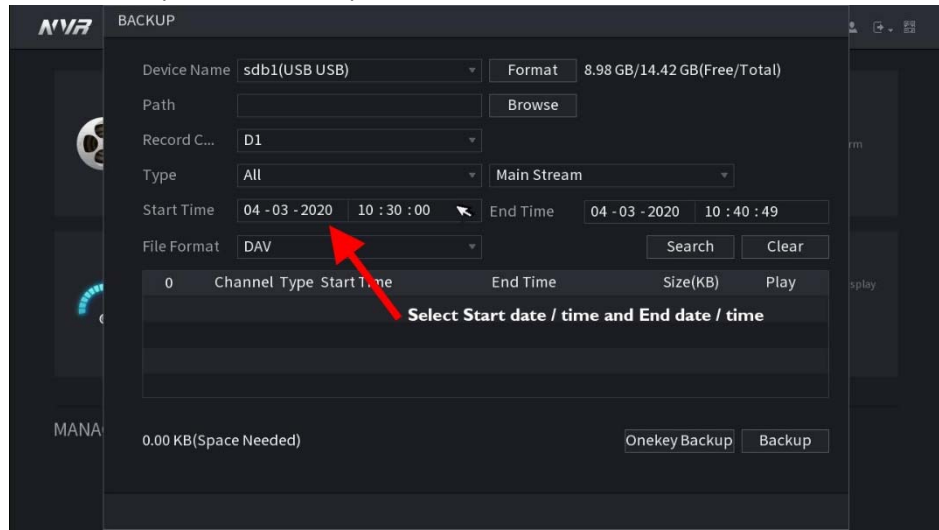

6. Select Camera Channel for backup

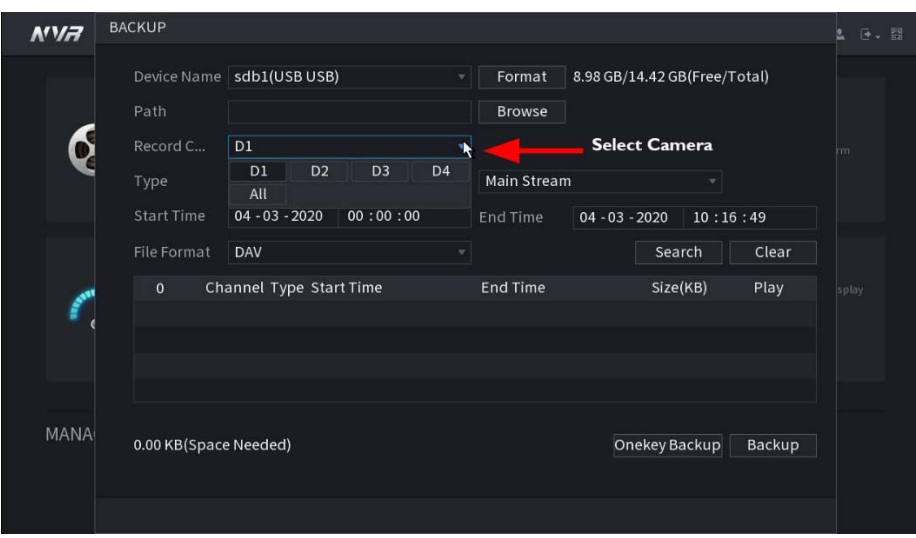

## 7. Click SEARCH to display your selection.

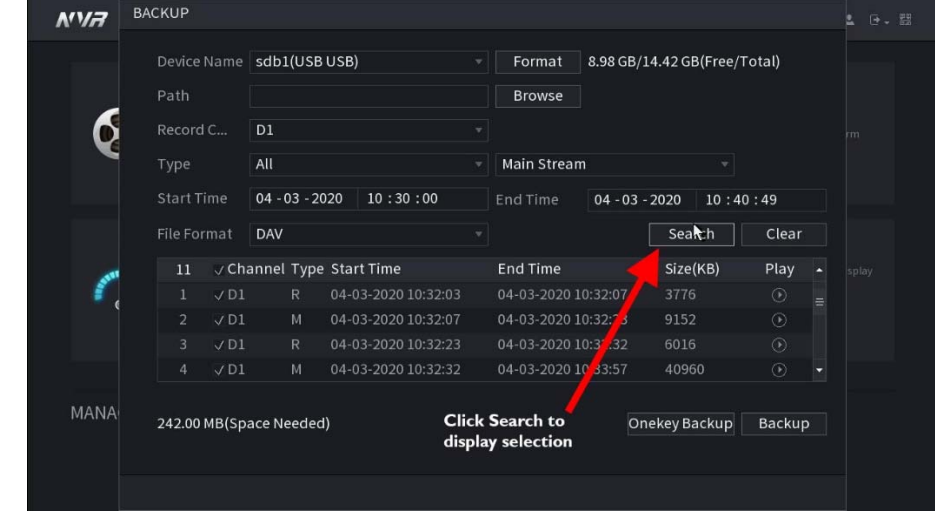

8. Once you have selected the footage to be backed up, press BACKUP to begin the transfer process.

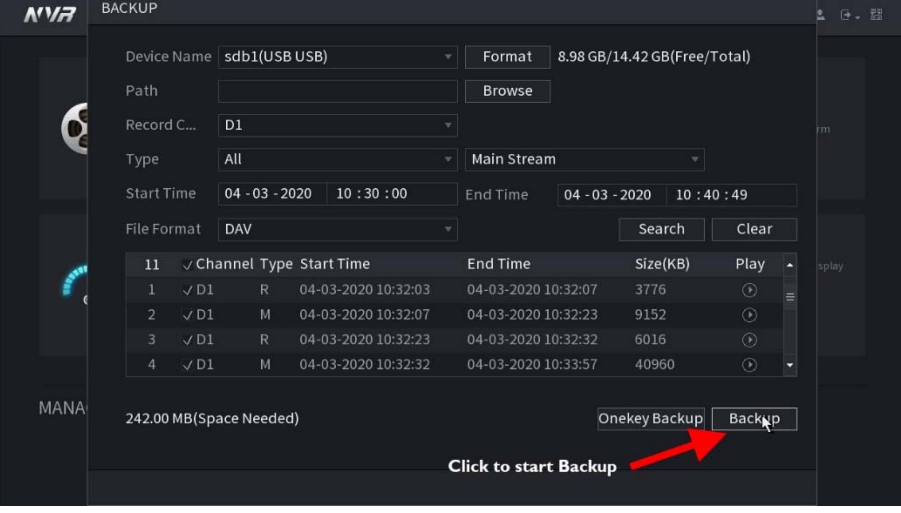